#### **Manuel de l'utilisateur**

**ver. 1.1 F**

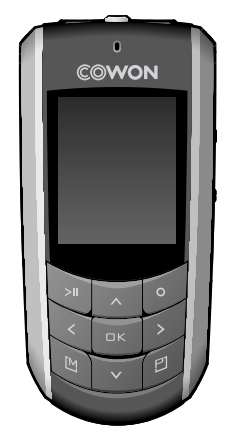

# $\mathbf{IMUDIO}_{\mathsf{F2}}$

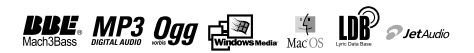

#### Nous vous remercions d'avoir choisi un produit COWON.

Nous nous efforçons toujours de vous satisfaire. Ce manuel comporte un guide d'utilisation, des avertissements ainsi que d'autres informations utiles concernant votre lecteur COWON. Veuillez lire attentivement ce manuel avant toute utilisation afin de tirer avantage de toutes les fonctionnalités de votre lecteur COWON.

#### **Remarque légale**

- COWON est une marque déposée de COWON SYSTEMS, INC.
- Ce produit est destiné à une utilisation exclusivement personnelle et ne saurait l'être à des fins commerciales sans l'accord écrit de COWON SYSTEMS, INC.
- Les informations contenues dans ce document sont protégées par des droits d'auteur dont COWON SYSTEMS, INC. est titulaire ; il est donc interdit à toute personne de reproduire ou de diffuser tout ou partie de ce manuel sans l'accord écrit de COWON SYSTEMS, INC.
- Le logiciel décrit dans ce document et incluant JetShell et JetAudio est protégé par des droits d'auteur dont COWON SYSTEMS, INC. est titulaire.
- JetShell et JetAudio ne peuvent être utilisés que conformément aux conditions stipulées dans le présent contrat de licence et non à d'autres fins.
- La fonction de conversion de support de JetShell et jetAudio est réservée à un usage privé. Son utilisation à toute autre fin que celles stipulées dans le contrat sera considérée comme une violation de la loi internationale sur les droits d'auteur.
- COWON SYSTEMS, INC. se conforme aux lois et réglementations relatives aux enregistrements phonographiques, aux vidéos et aux jeux. Il incombe aux utilisateurs de se conformer à toutes les autres lois et réglementations relatives à l'utilisation d'un tel support.
- Les informations contenues dans ce manuel, y compris la description des fonctions et des caractéristiques techniques du produit, sont susceptibles d'être modifiées sans préavis en cas de mise à jour.
- Ce produit a été produit sous la licence de BBE Sound, Inc. (USP4638258, 5510752 et 5736897). BBE et les symboles BBE sont des marques déposées de BBE Sound, Inc.

#### **Enregistrement et assistance en ligne**

- Il est fortement recommandé aux utilisateurs de suivre la procédure d'enregistrement des consommateurs sur le http://www.iAUDIO.com. Après avoir rempli le formulaire d'enregistrement à l'aide de la clé du CD et des numéros de série, vous pourrez bénéficier des divers avantages réservés aux membres officiels.
- 1:1 Une assistance en ligne, des informations relatives aux mises à jour des nouveaux produits ou aux événements spéciaux ainsi que d'autres services sont disponibles pour nos clients officiels.
- Chaque clé de CD est unique et ne sera pas rééditée en cas de perte.
- Davantage d'informations concernant ce produit sont disponibles à l'adresse suivante :
- Vous y trouverez notamment les informations les plus récentes concernant les autres produits COWON et pourrez télécharger les dernières mises à jour des logiciels et micrologiciels. DIGITAL PRIDE
- Une rubrique Questions les plus fréquemment posées et Réponses est également proposée.<br>COWON

All rights reserved by COWON SYSTEMS, Inc. 2006

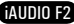

3

## **iAUDIO F2**

4

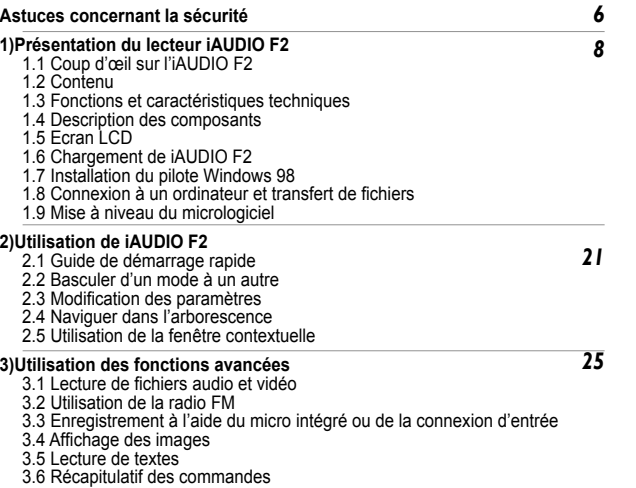

# **Table des matières Table des matières**

 $5<sub>5</sub>$ 

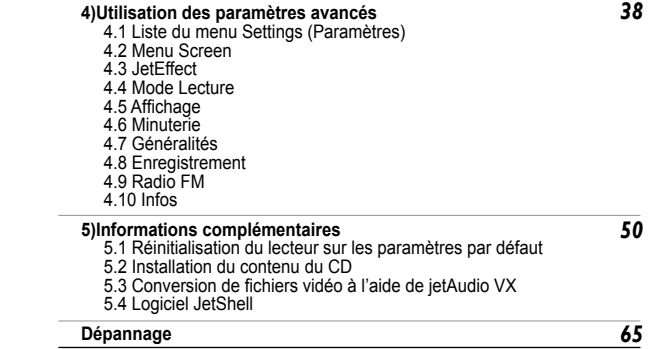

- N'utilisez pas cet appareil à d'autres fins que celles décrites dans ce document. **1.1 Coup d'œil sur l'iAUDIO F2** Ouvrez l'emballage avec prudence afin d'éviter les blessures.
- 
- Evitez d'utiliser les écouteurs lorsque vous devez être attentif à votre environnement. Par exemple, l'utilisation des écouteurs est dangereuse si vous êtes au volant d'un véhicule motorisé, à vélo, en promenade ou lors d'une course à pieds ou d'activités sportives.
- Evitez d'exposer le produit à une humidité trop importante. Les dommages causés par l'humidité résultent de la négligence de l'utilisateur et ne sont pas couverts par la garantie du fabricant.
- La garantie est annulée en cas de démontage ou de modification de l'appareil.
- Assurez-vous que la connexion USB est effectuée correctement afin d'éviter d'endommager l'appareil ou l'ordinateur. Evitez de plier excessivement ou d'appuyer trop fort sur les câbles de connexion.
- N'exercez pas de pression excessive sur l'appareil et ne le soumettez pas à des chocs violents. En cas d'odeur inhabituelle, comme une odeur de brûlé, ou de surchauffe en cours d'utilisation, arrêtez immédiatement l'appareil et contactez-nous à l'adresse suivante : www.iAUDIO.com.
- N'utilisez pas le lecteur avec les mains mouillées ; vous risqueriez de l'endommager et de provoquer des dysfonctionnements.
- Evitez de régler le volume sonore trop fort pendant des périodes prolongées. Ne réglez pas le volume de l'appareil trop fort (> 85 dB) de façon prolongée. Une telle utilisation risque d'engendrer des troubles de l'audition.
- Evitez de visualiser l'écran dans des environnements très sombres de façon prolongée ; vous risqueriez de fatiguer vos yeux de façon excessive. Pour empêcher ce type de trouble visuel, il convient d'utiliser l'appareil dans des lieux bien éclairés.
- Evitez d'utiliser le lecteur dans un endroit où l'électricité statique est fréquente.
- Avant toute réparation, il est conseillé de sauvegarder toutes les données du lecteur sur un support séparé. COWON SYSTEMS, INC. ne saurait être responsable d'aucune perte de données ou de fichiers qui surviendrait au cours de la réparation.
- N'utilisez que l'adaptateur CA et le câble USB fournis par COWON SYSTEMS, INC.
- En cas d'orage, déconnectez le lecteur de l'ordinateur ou de l'adaptateur CA afin d'éviter les risques de surtension ou d'incendie.
- Placez le lecteur à l'abri de la lumière directe du soleil, d'une source de chaleur excessive, du feu ou d'un froid extrême. Une exposition à des températures élevées risque d'endommager le corps, les circuits internes ou l'écran de l'appareil
- Lorsque vous utilisez le lecteur comme périphérique de stockage portable, il est conseillé de sauvegarder les données importantes aussi fréquemment que possible. COWON SYSTEMS, INC. ne saurait être responsable d'aucune perte de données accidentelle.
- Le prix du lecteur est susceptible de varier en fonction des conditions du marché ; COWON SYSTEMS, INC. ne saurait compenser aucune perte liée à la fluctuation des prix.

L'iAUDIO F2 est un lecteur multimédia exclusif développé et fabriqué par COWON SYSTEMS, Inc. Cet appareil numérique ultra compact et portable est capable de lire des fichiers audio tels que les MP3 et des fichiers vidéo, comme les Moving Picture Playback. Grâce à son microphone intégré ou à sa prise d'entrée, l'iAUDIO F2 permet également d'écouter et d'enregistrer la radio FM et d'effectuer un enregistrement vocal et un codage direct de fichiers vocaux. Il peut également être utilisé pour lire des textes et visualiser des images.

#### **Appareil portable, élégant et peu encombrant**

De par sa petite taille (3,48 X 7,29 X 1,68 centimètres), l'iAUDIO F2 est un appareil convivial que vous emmènerez partout avec vous.

#### **Sa batterie intégrée au lithium polymère vous offre 22 heures de lecture en continu**

Très économe en énergie, l'iAUDIO F2 vous garantit jusqu'à 22 heures de lecture en continu une fois la batterie complètement chargée (d'après les tests réalisés en usine).

#### **Prise en charge de plusieurs formats de fichiers audio**

L'appareil prend en charge les formats audio numériques les plus courants (ex. : MP3, OGG, WMA, WAV et FLAC (Free Lossless Audio Codec).

#### **Lecture de fichiers vidéo**

Les fichiers vidéo comportant jusqu'à 15 images par seconde peuvent facilement être convertis et transférés grâce à la fonction JetAudio VX. Le lecteur iAUDIO F2 permet de visionner les fichiers vidéo que vous avez transférés.

#### **Visionnage de texte et d'images**

L'iAUDIO F2 vous permet de visionner des fichiers texte et image en toute simplicité. Vous pouvez également visionner des fichiers texte tout en écoutant de la musique.

#### **Enregistrement vocal**

Vous pouvez effectuer un enregistrement vocal à l'aide du microphone intégré.Cette fonction est particulièrement appréciée pour l'enregistrement de réunions ou de conférences.

#### **Codage direct (enregistrement Entrée)**

L'iAUDIO F2 propose une fonction de codage direct qui vous permet d'effectuer des enregistrements 1:1 depuis une source audio externe. Grâce à sa prise d'entrée, l'iAUDIO F2 peut prendre en charge la musique provenant de tout appareil audio, comme un baladeur, un mini-disque, un vieux phonographe ou un téléviseur. Il peut convertir des signaux audio analogiques externes et les enregistrer.

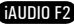

## **Présentation du lecteur iAUDIO F2**

## **Présentation du lecteur iAUDIO F2**

#### **Ecoute et enregistrement d'émissions de radio FM**

Vous pouvez à la fois écouter et enregistrer des émissions de radio sur la bande FM. Il est également possible de prérégler des canaux pour sélectionner facilement vos stations de radio FM préférées.

#### **Grand écran LCD couleur**

8

Fort de ses 260 000 couleurs et de sa résolution de 128 x 160 points et 10 lignes, son écran LCD-TFT vous permet de vérifier commodément le fonctionnement de l'appareil.

#### **Les effets sonores les plus impressionnants du monde**

Il est mondialement reconnu que l'iAUDIO F2 produit le son le plus puissant et le plus pur qui soit. Vous pouvez bénéficier des effets sonores suivants pour accompagner votre musique préférée :

BBE : effet sonore garantissant une musique d'une grande pureté.

Mach3Bass : amplificateur de basses renforçant les très basses fréquences.

MP Enhance : effet sonore compensant les parties sonores perdues des fichiers MP3.

3D Surround : son ambiophonique en trois dimensions.

#### **Mise à niveau facile du micrologiciel**

Il est possible que nous sortions des mises à niveau du micrologiciel afin d'incorporer les améliorations apportées à l'appareil et les suggestions faites par les utilisateurs. Grâce à la fonction de téléchargement du micrologiciel, vous pouvez facilement mettre à niveau votre iAUDIO F2.

#### **Périphérique de stockage portable**

L'iAUDIO F2 est immédiatement détecté comme lecteur amovible par l'ordinateur dès qu'il est connecté via un câble USB. Aucune installation de logiciel n'est nécessaire pour l'utiliser comme un périphérique de stockage.

#### **Logiciel JetAudio**

JetAudio Basic VX, logiciel de lecture multimédia intégré de renommée mondiale, est inclus dans votre pack. Convertissez facilement vos vidéos pour les lire sur l'iAUDIO F2 en utilisant uniquement l'outil de conversion de JetAudio sans qu'aucun programme supplémentaire ne soit nécessaire.

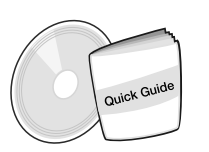

**1.2. Contenu**

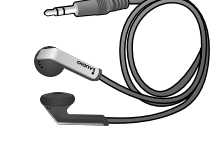

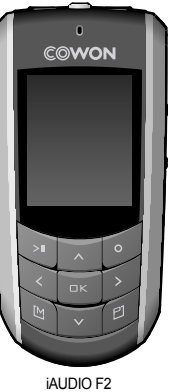

9

Guide rapide CD d'installation (JetShell, JetAudio, manuel d'utilisation en ligne)

Ecouteur

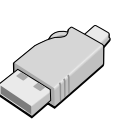

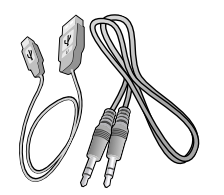

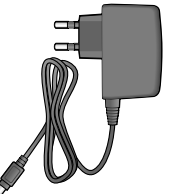

Connecteur USB simple Câble USB, câble d'enregistrement Entrée Adaptateur (vendu séparément)

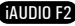

## **Présentation du lecteur iAUDIO F2**

#### **1.3. Fonctions et caractéristiques techniques**

- Lecture des formats MP3, OGG, WMA, ASF, FLAC, WAV, Vidéo, écoute et enregistrement de séquences radio en bande FM, enregistrement vocal, enregistrement Entrée.
- TXT(Text), JPEG(Image) File Viewer (Image Zoom, Wallpaper) TXT (texte), JPEG (image), File Viewer (zoom, papier peint)
- Mémoire flash interne d'une capacité de stockage de 512 Mo/1 Go/2 Go.
- Interface USB 2.0 haut débit

10

- Ecran TFT LCD 1,3 pouce avec résolution 128 x 160 et 260 000 couleurs
- Lecture en continu longue durée :jusqu'à 22 heures (selon les tests réalisés en usine : la durée de lecture peut diminuer si l'écran LCD est souvent utilisé)
- **Prise en charge de plusieurs langues**
- Navigateur de fichiers intégré amélioré
- Lecture / Pause en cours de lecture, Enregistrement / Pause en cours d'enregistrement
- Next Track/Previous Track, Fast Forward/Fast Rewind, Infinite Loop
- Prise en charge des fonctions Reprendre, Fondu, Lecture auto
- Réglage des fonctions Search Speed, Skip Speed
- Commande du volume numérique : 40 niveaux
- Egaliseur et effets sonores (JetEffect) divers
	- Egaliseur à 5 bandes personnalisable
	- Normal, Rock, Pop, Jazz, Classic, Vocal, User
	- Prise en charge des systèmes BBE, Mach3Bass, MP Enhance et 3D Surround
- Clock, Alarm, Scheduled Recording, Sleep Timer, Auto Power-Off
- Fonction Affich. auto dés. permettant d'économiser la batterie et d'éviter l'usure de l'écran
- Téléchargement et mise à niveau faciles du micrologiciel
- Affichage du titre avec ID3Tag ou Nom de fichier
- Affichage des informations relatives au produit (version du micrologiciel, capacité totale, utilisation totale)
- Prise en charge du transfert de données USB pour MAC OS (9.X, 10.X) et Linux (version 2.2 et supérieure)

#### **Logiciel**

- JetShell (transfert de fichiers, lecture de CD MP3/WAV/WMA/AUDIO)
- JetAudio VX (lecteur multimédia intégré, fonction de conversion de fichiers musicaux / vidéo)

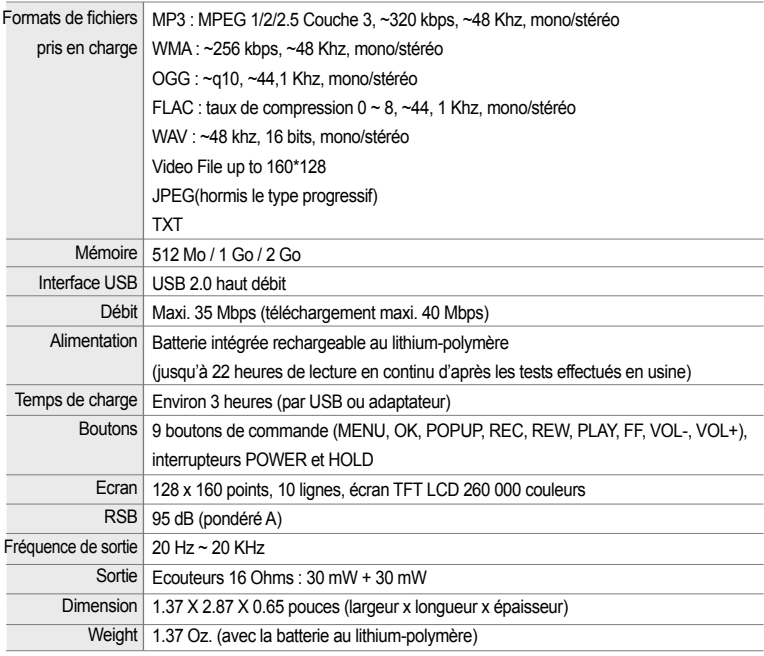

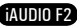

## **Présentation du lecteur iAUDIO F2**

## **Présentation du lecteur iAUDIO F2**

#### **1.4. Indentification des pièces**

12

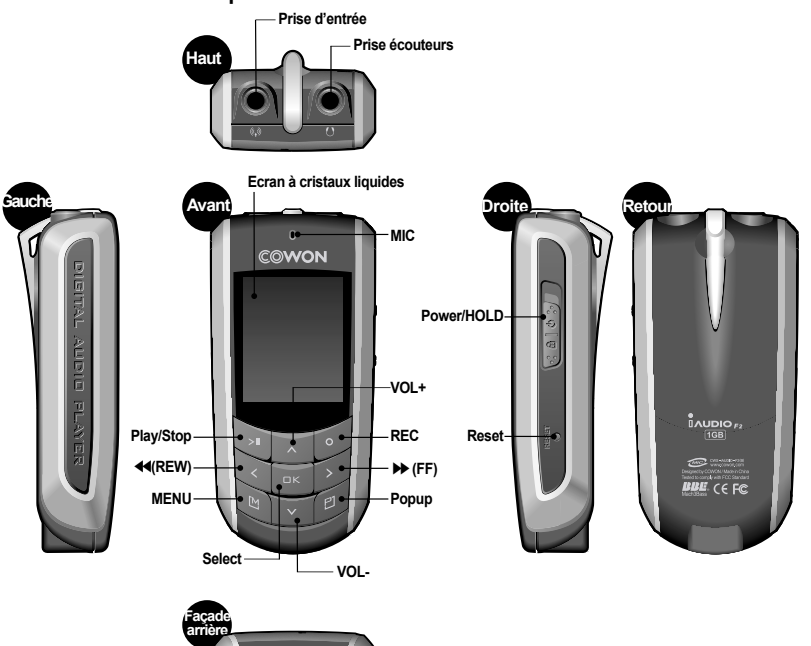

**Prise de connexion USB**

#### **1.5. Ecran LCD**

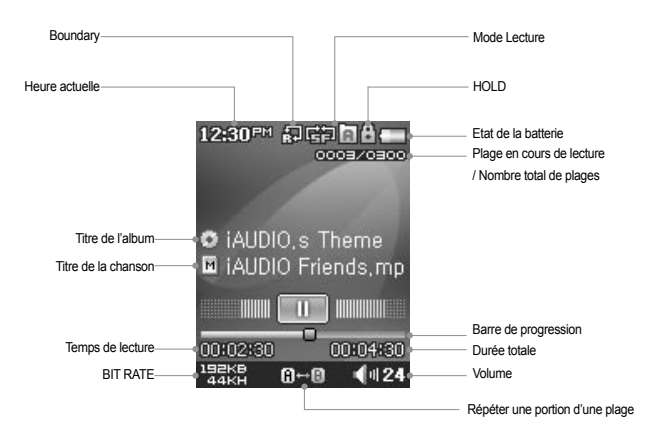

L'icône d'état de la batterie indique le niveau de la batterie. Le nombre de barres diminue au fur et à mesure que le batterie se décharge. Pour certaines batteries rechargeables, les barres indiquant le niveau de charge peuvent apparaître ou disparaître de manière aléatoire pendant que la charge restante est mesurée. Ceci est parfaitement normal.

Lorsque la batterie est déchargée, l'icône correspondante clignote. Si cela se produit, le lecteur s'éteindra automatiquement au bout de 30 minutes environ.

**AUDIO F2** 

## **Présentation du lecteur iAUDIO F2 Présentation du lecteur iAUDIO F2**

#### **1.6. Chargement de l'iAUDIO F2**

**(a) Connexion à un ordinateur**

14

• Lors de la première utilisation ou après une longue période sans chargement, assurez-vous que le lecteur est chargé complètement avant de l'utiliser.

• Pour charger l'iAUDIO F2, raccordez le lecteur à un ordinateur à l'aide du câble USB ou branchez-le seulement à l'adaptateur CA fourni.

#### $12.20 Ar$  $12.20...$ Charoi 999. **USB Connected**

- i. Branchez le câble USB fourni sur la prise USB du lecteur et directement sur votre ordinateur. La connexion à un hub USB externe n'est pas prise en charge. Le lecteur doit être relié directement à l'ordinateur via un câble USB.
- ii. Si la connexion est effectuée correctement, le lecteur affiche une image indiquant l'état du chargement.
- iii. Pour vérifier l'état du chargement, lancez l'assistant « Retirer le périphérique en toute sécurité » sur votre ordinateur. L'état du chargement s'affiche alors sur l'écran de l'iAUDIO F2.
- iv. Le chargement lent est recommandé pour les agendas électroniques et les appareils fonctionnant avec batterie. Reportez-vous à la section 4.7 concernant la modification de la vitesse de chargement de l'iAUDIO F2.

#### **(b) Utilisation d'un adaptateur CA (vendu séparément)**

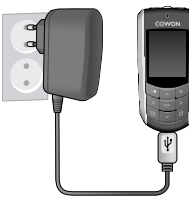

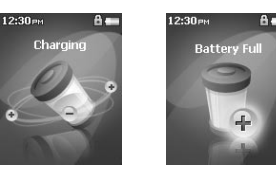

i. Branchez l'adaptateur CA sur une prise électrique et la prise USB du lecteur.

ii. Une fois branché, le lecteur s'allume automatiquement et le chargement commence.

iii. Une fois le lecteur complètement chargé, l'écran avertissant de la fin du chargement s'affiche comme indiqué.

- L'adaptateur CA de COWON est vendu séparément et fonctionne pour le 110 V et le 220 V.
- Pour votre sécurité, n'utilisez que l'adaptateur CA fourni par le fabricant.

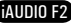

## **Présentation du lecteur iAUDIO F2 Présentation du lecteur iAUDIO F2**

#### **1.7. Configuration du pilote Windows 98**

Lorsque vous utilisez Windows 98 ou 98 SE, il vous faut installer un pilote de matériel pour que l'ordinateur reconnaisse le lecteur. \* Windows 2000 et les versions ultérieures le reconnaissent automatiquement.

■ **Installation du pilote**

16

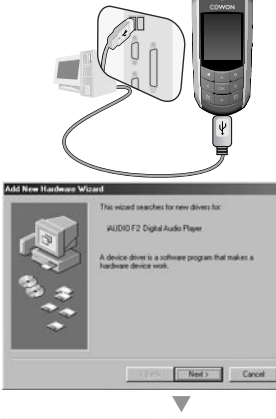

1. Branchez le lecteur sur votre ordinateur à l'aide du câble USB fourni.

2. Le message « Ajout de nouveau matériel » s'affiche comme indiqué. Cliquez sur « Suivant ».

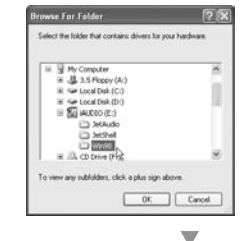

Add New Hardware Winard

i Si

r S

Windows will search for new drivers in its driver database<br>on your hard drive, and in any of the following selected<br>locations. Click Newt to start the search.

clack | Nka> | Cancel ▽

**Bowne** 

Dream deb doors **CO-ROM dive** 

E House P Specify a jocation Environ

4. Cliquez sur « Spécifier un emplacement » puis sur « Parcourir ».

5. Sélectionnez le dossier « Win98 » du CD d'installation puis cliquez sur « Suivant ». Les pilotes peuvent également être téléchargés depuis le site www.iAUDIO.com.

6. Une fois les pilotes reconnus, cliquez sur « Suivant ».

Add New Hardware Wizard Volvet do sou want Windows to do? Search for the best driver for your device **Algi** Illaronmarcheft Display a list of all the divers in a specific cation, so you can select the driver you want  $\begin{matrix} \mathbb{R} & \mathbb{R} \\ \mathbb{R} & \mathbb{R} \\ \mathbb{R} & \mathbb{R} \end{matrix}$ c Back Next > Cancel w

3. Cochez « Rechercher le meilleur pilote pour votre périphérique (recommandé) » puis cliquez sur « Suivant ».

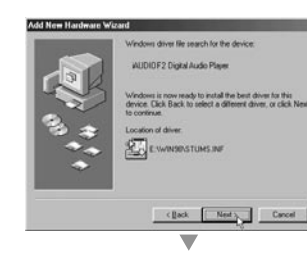

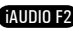

## **Présentation du lecteur iAUDIO F2 Présentation du lecteur iAUDIO F2**

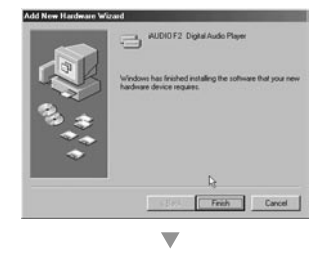

**Sustem Propertie**  $|7|x|$ General Device Manager | Hardware Profiles | Performance | <sup>6</sup> View devices by type C View devices by connection Computer **B** @ CORON Disk drives Display adapters - Es Floroy dek controllers - Branch contribut Ch jAUDIO F2 Digital Audio Player A WUDIO F2 Removable disk Primary IDE controller (single Mo) Standard Dual PCI IDE Controller **EB**, Standard IDE /ESDI Hard Disk Controller **Off Keyboard** Moritors **SA MOUSE HD Network adapters** 9 Other devices Properties Rehesh Remove Print.  $QK$ Cancel

7. Cliquez de nouveau sur « Suivant ».

Manager ou dans l'Explorateur.

8. Cliquez sur « Terminer » pour achever l'installation du pilote. Le pilote récemment ajouté se trouve dans Device

**1.8. Connexion à un ordinateur et transfert de fichiers**

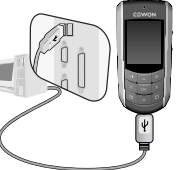

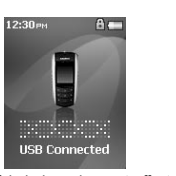

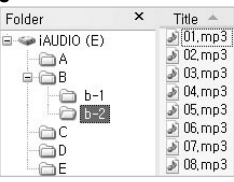

19

1. Branchez le lecteur sur un ordina-2. Une fois le branchement effectué, teur à l'aide du câble USB fourni. l'écran suivant s'affiche.

3. Le lecteur iAUDIO s'affiche comme indiqué et il est possible d'y accéder à l'aide de Windows Explorer, comme pour un lecteur de disques.

- 4. Lancez Windows Explorer ou JetShell Pro lorsque l'iAUDIO F2 est branché sur l'ordinateur pour accéder au lecteur iAUDIO.
- 5. Vous pouvez copier tout type de fichiers, y compris des fichiers MP3, JPG et des fichiers vidéo transcodés codés par JetAudio VX, depuis et vers le lecteur « iAUDIO ».
- 6. Avant de débrancher le lecteur de l'ordinateur, assurez-vous tout d'abord que les transferts de fichiers sont terminés, puis cliquez sur l'icône qui se trouve sur la barre des tâches Windows.
- 7. Puis cliquez sur le message contextuel suivant lorsqu'il s'affiche.

8. Lorsque le message « Retirer votre périphérique en toute sécurité » s'affiche, vous pouvez débrancher le câble USB.

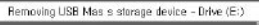

**i** Safely Remove Hardware Now you may safely remove "USB mass storage device" from the system.

- L'iAUDIO F2 peut reconnaître jusqu'à 2000 dossiers et 1000 fichiers.

- Si le lecteur iAUDIO ne s'affiche ni dans Poste de travail ni dans l'explorateur Windows, vérifiez le branchement et les réglages, puis effectuez de nouveau le branchement (un pilote séparé doit être installé pour Windows 98).
- Si le câble USB est branché après que l'assistant « Retirer le périphérique en toute sécurité » a été lancé conformément à la procédure indiquée ci-dessus, le lecteur reste en mode de chargement. Pour que vous puissiez accéder à la mémoire de l'iAUDIO F2, ce dernier doit être débranché, puis rebranché.
- Si le périphérique est connecté via un hub USB, il ne fonctionnera pas. Le périphérique doit être connecté directement au port USB de l'ordinateur.
- Sous Windows 98 et Windows 98 SE, il est possible que l'icône « Retirer votre périphérique en toute sécurité » n'apparaisse pas. Dans ce cas, fermez JetShell à la fin des transferts de fichiers et le lecteur peut être débranché de l'ordinateur en toute sécurité.

- Si le message suivant s'affiche, lancez Retirer votre périphérique en toute sécurité après quelques minutes.

An error accurred when removing USB mass storage device

 $\mathbf{I}$ Cannot stop "Generic Volume" device now, Please try to stop the device soain later.  $OK$ 

18

iAUDIO F2

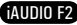

21

## **1.9. Mise à niveau du micrologiciel**

 $20$ 

Un micrologiciel est un programme incorporé dans un environnement matériel. Lorsque le micrologiciel est mis à niveau, les fonctions du produit sont améliorées et les anomalies de fonctionnement supprimées. Il est possible que les performances et les menus soient modifiés après la mise à niveau du micrologiciel. Certaines versions bêta du micrologiciel peuvent présenter des anomalies de programme qui disparaîtront dans les versions suivantes. Vous pouvez trouver la version actuelle du micrologiciel de votre lecteur en sélectionnant Settings-Information. Les données enregistrées sur le lecteur risquent d'être perdues au cours de la mise à niveau du micrologiciel, il est donc recommandé de sauvegarder les données avant la mise à niveau.

La méthode d'installation du micrologiciel est susceptible de changer d'une version à l'autre. Veillez à consulter davantage d'informations concernant le micrologiciel sur notre site Internet : www.iAUDIO.com.

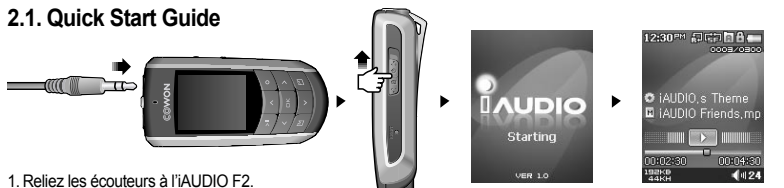

- 
- 2. Faites coulisser l'interrupteur d'alimentation vers la gauche pour mettre l'appareil sous tension.
- 3. L'écran d'attente apparaît après affichage de la page d'accueil et du logo. (La lecture peut s'enclencher si la fonction Automatic play est sélectionnée dans Settings).
- 4. Appuyez sur la touche pour écouter la musique ou l'interrompre momentanément.
- 5. Les touches et permettent de sélectionner les plages suivantes et précédentes ainsi que d'effectuer une avance rapide ou un retour rapide sur la plage en cours.
- 6. Vous pouvez allumer et éteindre l'affichage TFT en faisant coulisser l'interrupteur d'alimentation un court instant vers la gauche.
- 7. Pour éteindre l'appareil, faites coulisser le bouton d'alimentation vers la gauche et maintenez-le un court instant, jusqu'à l'extinction.
- L'appareil ne s'éteint pas en cours d'enregistrement.
- Il est possible d'utiliser le lecteur pendant qu'il charge au moyen d'un adaptateur CA.

## **2.2. Basculer d'un mode à un autre**

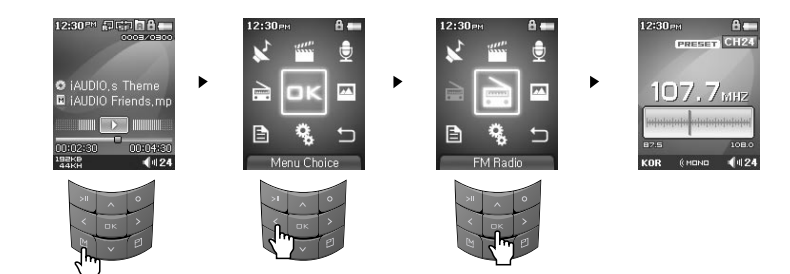

L'iAUDIO F2 offre 6 modes de fonctionnement : Mus., Vidéo, Radio FM, Enregistrer, Image et Text. Appuyer sur le bouton permet d'afficher le menu de sélection de mode à l'écran.

Pour modifier le mode, appuyez deux fois sur le bouton correspondant au mode affiché en surbrillance ou appuyez sur le bouton  $\overline{\phantom{a}}$  lorsque le mode souhaité apparaît en surbrillance.

Pour annuler le menu de sélection de mode et revenir au mode de lecture précédent, appuyez deux fois sur « Retour » ou appuyez sur .

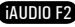

#### $22$ **Utilisation de l'iAUDIO F2**

23

## **2.3. Modification des paramètres**

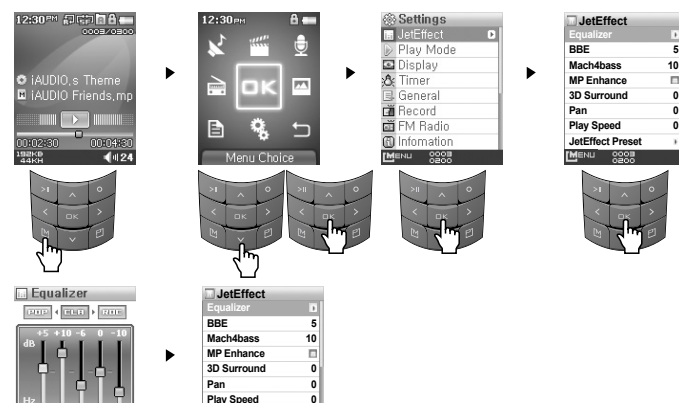

**0**

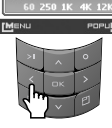

#### ■ **Pour passer en mode Réglages :**

- Appuyez sur pour que le menu de sélection de mode s'affiche. Utilisez le bouton pour sélectionner l'icône Réglages et appuyez sur **passer en mode Réglages.**
- Pour sélectionner un élément, utilisez les boutons  $\rightarrow$  et  $\sim$

**JetEffect Preset** 

 $9995$ 

• Pour accéder au menu parent, appuyez sur le bouton (vous passerez du menu Réglages au menu de sélection de mode)

#### ■ **Sélection d'éléments dans le mode Réglages :**

- Lorsque vous souhaitez remplacer les valeurs par des éléments de Réglages, appuyez sur le bouton is ou lors sur un élément sélectionné. Les valeurs réglées s'affichent dans une fenêtre contextuelle.
- Utilisez les boutons pour modifier les valeurs et appuyez sur pour appliquer ces valeurs.

#### ■ **Modifications des valeurs des éléments dans Réglages**

• Appuyer sur le bouton permet d'enregistrer les valeurs réglées pour les éléments de Réglages. Appuyer sur le bouton permet d'annuler les valeurs actuelles et de revenir au menu de sélection de mode.

#### ■ **Modification des réglages d'Equalizer**

- Naviguez dans le menu Settings (Réglages) jusqu'à JetEffect (JetEffect) -> Equalizer Menu (Menu Egaliseur).
- Appuyez sur les boutons pour basculer entre les différents modes de présélection de l'égaliseur et sur pour sélectionner le mode d'égaliseur de votre choix.
- Dans chaque mode d'égaliseur, les boutons et peuvent être utilisés pour sélectionner de façon séquentielle une bande « EQ » spécifique.
- L'intensité sonore de la bande EQ sélectionnée peut être réglée à l'aide des boutons
- Appuyez sur le bouton pour quitter le menu Equalizer et revenir à l'écran du menu parent.

## **2.4. Naviguer dans l'arborescence**

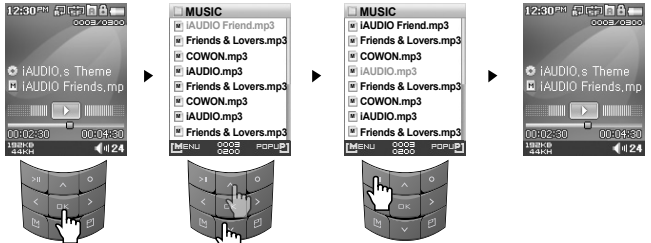

■ **Comment passer en mode Navigator ?**

- Pour afficher le menu d'arborescence des fichiers (mode Navigator), appuyez sur le bouton
- Si le lecteur est en mode Mus., Vidéo, Enregistrer, Image ou Text, Navigator s'affichera en indiquant le dossier en cours.

- Si le lecteur est en mode Radio FM, l'écran de syntonisation des fréquences radio s'affiche.

AIININ F2

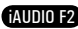

#### 24 **Utilisation de l'iAUDIO F2**

- **Comment utiliser Navogator ?**
- Utilisez les boutons et v pour vous déplacer dans l'arborescence.
- Pour ouvrir le dossier sélectionné, appuyez sur le bouton ou les
- Pour accéder au dossier parent, appuyez sur le bouton (Dans le dossier racine, Navigator se ferme).
- Pour lire le fichier sélectionné, appuyez sur le bouton ou lord
- Pour ouvrir le dossier sélectionné, appuyez sur le bouton ou l'explorer
- Pour fermer Navigator, appuyez sur le bouton

#### **2.5. Utilisation de la fenêtre contextuelle**

- Dans chaque mode, lorsque vous appuyez sur le bouton . . . une fenêtre contextuelle affiche un menu des éléments correspondant au mode actuel.
- Utilisez les boutons et pour afficher l'élément de votre choix en surbrillance dans le menu contextuel et le bouton **pour sélectionner l'élément**
- Pour fermer la fenêtre contextuelle, appuyez sur le bouton  $\bullet$  ou  $\bullet$

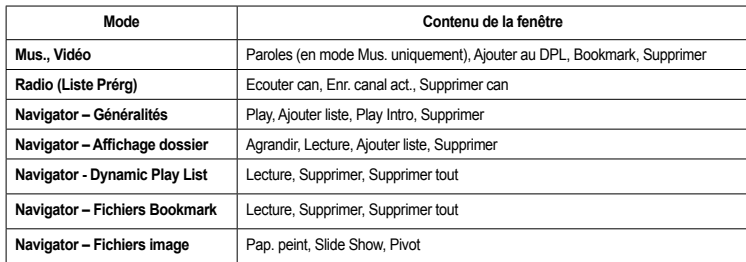

#### **3.1. Lecture de fichiers audio et vidéo**

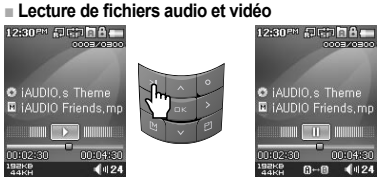

- 1. Après avoir mis l'appareil sous tension, passez en mode Mus. ou Vidéo.
- 2. Appuyez sur le bouton pour lire les fichiers musicaux ou les fichiers vidéos codés.
- 3. Pour interrompre la lecture, appuyez sur le bouton
- 4. Pour lire la plage précédente ou suivante pendant la lecture, appuyez sur ou .
- 5. Pour avancer ou reculer rapidement sur la plage en cours pendant la lecture, appuyez sur les boutons  $\bigcirc$  ou  $\bigcirc$
- Pendant la lecture vidéo, les boutons **et de la fonctions**. De et sont d'autres fonctions.
- Les fichiers vidéo qui n'ont pas été convertis par JetAudio VX ne peuvent pas être lus sur l'iAUDIO F2.
- Si l'option Lecture auto est activée dans le menu Réglages, les fichiers média sont lus automatiquement lorsque le lecteur est mis sous tension.
- Si l'option Reprendre est activée dans le menu Réglages, la lecture reprend là où elle a été interrompue lorsque le lecteur a été éteint.
- Le format d'affichage des informations relatives à la piste en cours de lecture peut être réglé dans Réglages Affichage – Menu Titre.
- Si un grand nombre de fichiers sont enregistrés sur le lecteur, celui-ci risque de mettre plus de temps à répondre.
- Le lecteur peut reconnaître un maximum de 1000 fichiers et de 2000 dossiers. (cette limite se réfère aux fichiers audio et vidéo pouvant être lus et n'inclut pas les autres types de fichiers).

**■ Utilisation de la fonction de répétition de section**

Cette fonction vous permet de lire de manière répétée une partie spécifique d'une piste.

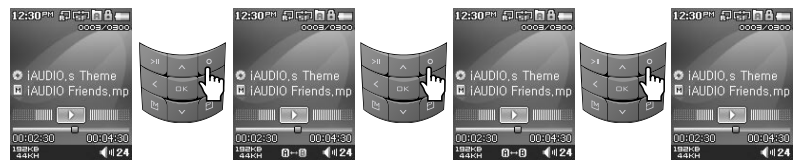

- 1. Pendant la lecture de fichiers musicaux, appuyez sur le bouton o pour définir le début de la section à répéter. Une icône **at la apparaît en bas de la barre d'état**.
- 2. Appuyez une nouvelle fois sur le bouton pour définir la fin de la section à répéter. La saffiche à la place de l'icône et vous pouvez alors réécouter la section musicale spécifiée.
- 3. Pour annuler la répétition de la section, appuyez une nouvelle fois sur la touche

- Il faut au minimum 1 seconde pour que la répétition de section fonctionne.

- Cette fonction de répétition est annulée si une autre piste est sélectionnée.
- La fonction de répétition de section ne fonctionne qu'avec les fichiers audio et ne s'applique pas aux fichiers vidéo.

#### **■ Utilisation de la liste de lecture dynamique (DPL)**

Cette fonction vous permet d'éditer une liste de vos fichiers musicaux préférés. En utilisant la DPL, l'utilisateur peut accéder à des fichiers musicaux dans divers dossiers sans avoir à naviguer entre les dossiers. Le dossier racine de l'iAUDIO F2 contient un dossier virtuel appelé « Dynamic Play List » (Liste de lecture dy namique) non reconnu par un ordinateur.

Les plages ajoutées à la liste DPL figurent dans le dossier « Dynamic Play List » (Liste de lecture dynamique).

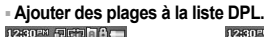

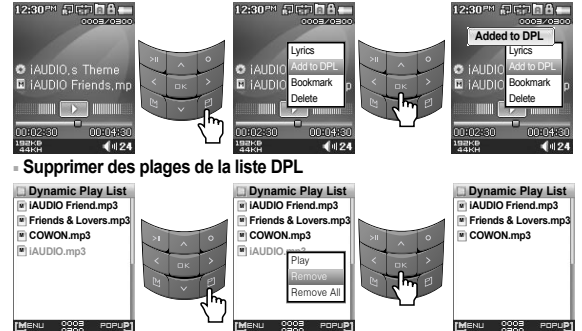

- 1. Pour ajouter une plage à la liste DPL pendant la lecture, appuyez sur le bouton puis pour ouvrir une fenêtre contextuelle. Sélectionnez ensuite « Ajouter au DPL »
- 2. Pour ajouter un fichier ou un dossier à la liste DPL, sélectionnez une plage ou un dossier dans le mode Navigator. Appuyez ensuite sur **et de let sélectionnez** « Ajouter au DPL ».
- 3. Pour supprimer une seule plage de la liste DPL, sélectionnez le fichier situé sous le dossier « Dynamic Play List ». Appuyez ensuite sur le bouton **et et sélectionnez** « Supprimer » dans le menu contextuel.
- 4. Pour supprimer toutes les plages de la liste DPL, sélectionnez le fichier situé dans le dossier « Dynamic Play List ». Appuyez ensuite sur le bouton **et et sélectionnez « Supprimer tout » dans le menu contextuel.**
- Ajouter un dossier à la liste DPL entraîne l'ajout de toutes les plages contenues dans le dossier.
- Lorsque les plages sont supprimées de la liste DPL, seul le lien est supprimé alors que les fichiers ne sont pas supprimés du disque.
- Pour supprimer réellement les fichiers, utilisez Navigator ou branchez le lecteur sur un ordinateur.

- Si le fichier est réellement supprimé du lecteur, l'entrée correspondante est automatiquement supprimée de la liste DPL. - Vous pouvez placer un maximum de 200 fichiers dans la liste DPL.

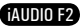

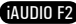

#### **■ Utilisation de la fonction Bookmark**

La fonction de signet Bookmark permet à l'utilisateur de définir l'endroit où doit démarrer la lecture de chacune des plages souhaitées.

Le dossier racine de l'iAUDIO F2 contient un dossier virtuel appelé « Bookmark » non reconnu par un ordinateur. En définissant un Bookmark à l'emplacement souhaité de la plage, vous pouvez lire le fichier depuis cet emplacement.

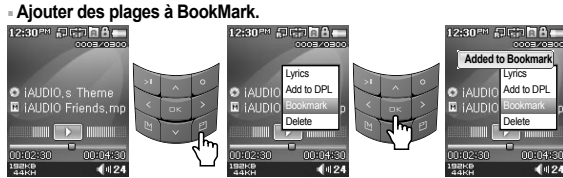

#### **■ Supprimer des plages du BookMark**

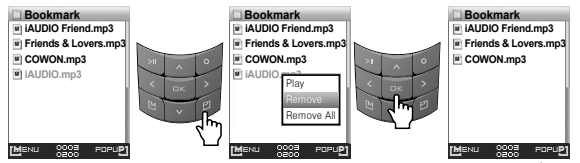

- 1. Pour placer un signet sur une plage pendant la lecture, appuyez sur le bouton pour ouvrir une fenêtre contextuelle. Sélectionnez « Bookmark » dans le menu contextuel.
- 2. Si un signet a déjà été attribué au fichier, le nouveau signet remplacera le précédent.
- 3. Pour lire un fichier comportant un signet, sélectionnez le fichier depuis le dossier « Bookmark ».
- 4. Pour supprimer un signet, affichez le menu contextuel depuis l'entrée dans le dossier « Bookmark » et sélectionnez « Supprimer ».
- 5. Pour supprimer tous les signets, affichez le menu contextuel depuis l'entrée dans le dossier « Bookmark » et sélectionnez « Supprimer tout ».
- Lorsque les entrées de fichier sont supprimées du dossier Bookmark, leurs liens sont supprimés alors que les fichiers ne sont pas supprimés du disque.
- Pour supprimer réellement les fichiers, utilisez Navigator ou branchez le lecteur sur un ordinateur.
- Si le fichier est réellement supprimé du lecteur, l'entrée correspondante est automatiquement supprimée du dossier Bookmark.
- Vous pouvez placer un maximum de 200 fichiers dans le dossier Bookmark.

## **3.2 Utilisation du mode Radio FM**

#### **■ Ecouter la radio FM**

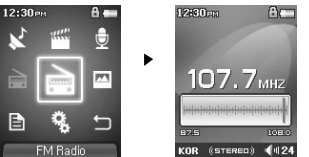

1. Allumez le lecteur et sélectionnez le mode Radio FM.

2. Appuyez brièvement sur les touches et pour modifier la fréquence de syntonisation par paliers de 0,1 Mhz. 3. Appuyez longuement sur les touches et pour rechercher la station de radio FM proposant la meilleure réception.

- Si vous écoutiez la radio FM avant d'éteindre le lecteur, celui-ci démarrera en mode Radio FM lorsque vous le rallumerez. - Le cordon du casque fonctionne comme antenne de réception des signaux radio FM, ce qui améliore la qualité de réception lorsqu'il est étendu.

#### **■ Réglage et utilisation des canaux préréglés**

Le réglage des canaux préréglés sur vos stations préférées permet d'éviter la recherche manuelle de toutes les fréquences.

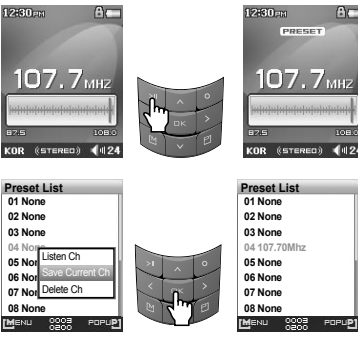

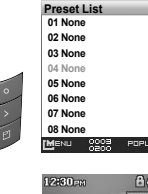

 $107.7<sub>MHZ</sub>$ 

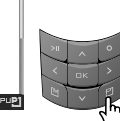

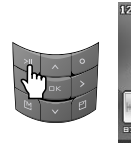

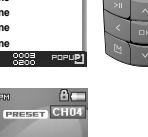

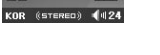

#### 30 **Utilisation des fonctions avancées**

**Utilisation des fonctions avancées**

- 1. Une fois le lecteur allumé, sélectionnez le mode Radio FM.
- 2. Syntonisez votre station préférée et appuyez sur le bouton . L'indication « PRE-REGLAGE » s'affiche à l'écran et le lecteur passe en mode Pré-réglage.
- 3. Appuyez sur le bouton pour passer en mode Preset Search.
- 4. Appuyez sur les boutons pour sélectionner la chaîne de votre choix, puis appuyez sur le bouton pour ouvrir une fenêtre contextuelle.
- 5. Sélectionnez « Enr. canal act. » pour ajouter la fréquence actuelle au canal préréglé.
- 6. Ecoutez les canaux préréglés en sélectionnant « Ecouter can » ou supprimez-les en sélectionnant « Supprimer can ». 7. Pour revenir au mode de syntonisation FM, appuyez sur la touche dans le mode de balayage PRESET. « PRE-
- REGLAGE » disparaît de l'écran.
- Si aucune fréquence n'est définie en mode Pré-réglage, la fréquence de syntonisation ne change pas.
- Un maximum de 24 fréquences peuvent être enregistrées dans les canaux préréglés.

#### **■ Enregistrement Radio FM**

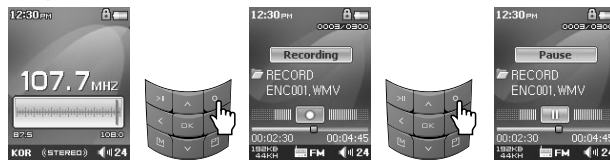

- 1. Une fois le lecteur allumé, sélectionnez le mode Radio FM.
- 2. Réglez la fréquence de syntonisation sur la station de radio souhaitée.
- 3. Appuyez sur le bouton pour démarrer l'enregistrement.
- 4. Appuyez une nouvelle fois sur le bouton pour arrêter l'enregistrement.

#### **■ Enregistrement Radio FM programmé**

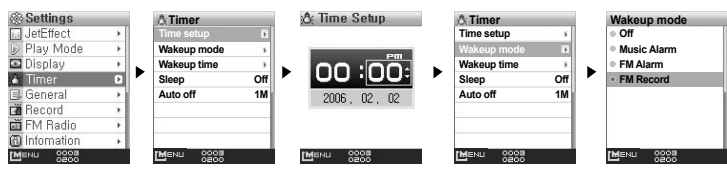

- 1. Réglez l'heure correcte de l'iAUDIO F2. (reportez-vous à la section 4.6)
- 2. Dans le menu Réglages / Minuterie, sélectionnez le mode Réveil et réglez-le sur FM Recording.
- 3. Dans le menu Réglages / Minuterie, sélectionnez Réveil et réglez-le sur l'heure d'enregistrement souhaitée.
- 4. Le lecteur s'allumera automatiquement à l'heure spécifiée et commencera l'enregistrement du signal de la radio FM.
- Les fichiers enregistrés sont stockés dans le dossier « RECORD » (ENREGISTREMENT).
- Pendant l'enregistrement, la batterie se vide plus rapidement que pendant la lecture.
- La qualité sonore et la capacité d'enregistrement peuvent varier en fonction de la qualité de la réception et des paramètres d'enregistrement. Pour plus d'informations, reportez-vous à la section 4.8.

## **3.3. Enregistrement à l'aide du microphone intégré**

#### **■ Enregistrement à l'aide du microphone intégré**

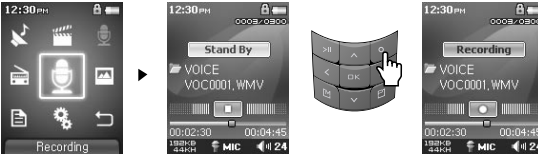

- 1. Assurez-vous que le mode Enr. est réglé sur Voix dans le menu Réglages Enregistrement Mode Enr. 2. Passez au mode Enr. en appuyant sur le bouton **de la puis sélectionnez** l'icône d'enregistrement.
- 3. Appuyez sur le bouton pour démarrer l'enregistrement à l'aide du micro intégré.
- 4. Pendant l'enregistrement, appuyez sur la touche pour interrompre ou reprendre l'enregistrement.
- 5. Appuyez sur la touche pour terminer l'enregistrement.
- 6. Appuyez sur la touche et mettez les écouteurs pour écouter des fichiers enregistrés.

## **Utilisation des fonctions avancées**

## **Utilisation des fonctions avancées**

**■ Enregistrement à l'aide de la connexion d'entrée**

32

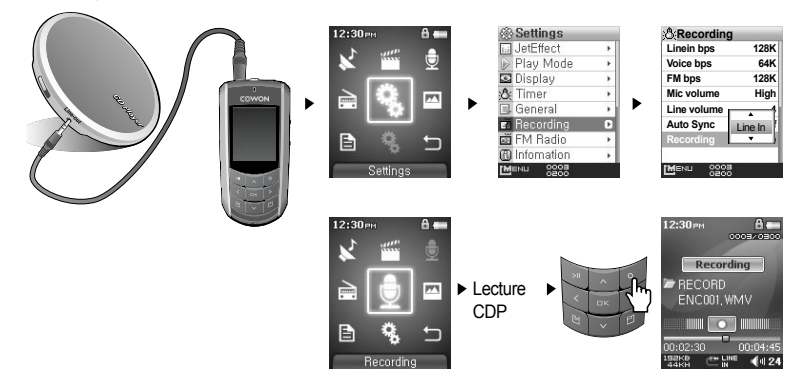

1. Utilisez le câble d'entrée pour brancher la prise casque de votre appareil audio sur la prise d'entrée de votre iAUDIO F2.

- 2. Assurez-vous que le mode Enr. est réglé sur Entrée dans le menu Réglages Enregistrement Mode Enr.
- 3. Passez au mode Enr. en appuyant sur le bouton **de la puis sélectionnez l'icône d'enregistrement**.
- 4. Démarrez la lecture sur votre CDP, puis appuyez sur le bouton de votre iAUDIO F2 pour démarrer l'enregistrement.
- 5. Pendant l'enregistrement, appuyez sur le bouton pour interrompre ou reprendre l'enregistrement.

6. Appuyez sur le bouton pour terminer l'enregistrement.

7. Pour écouter la plage enregistrée, reliez les écouteurs et appuyez sur le bouton .

- Les fichiers enregistrés sont stockés dans le dossier VOICE (VOIX) s'ils sont enregistrés via le micro intégré ou dans le dossier RECORD (ENREGISTREMENT) s'ils sont enregistrés via le câble d'entrée.

- Pour utiliser les fonctions JetEffect et avance/retour rapide, les fichiers audio enregistrés doivent être lus en mode Mus.
- Si le lecteur était en mode Enr. avant de l'éteindre, celui-ci démarrera dans ce même mode lorsque vous le rallumerez.
- La qualité sonore et la capacité d'enregistrement peuvent varier en fonction de la qualité de la réception et des paramètres d'enregistrement. Pour plus d'informations, reportez-vous à la section 4.7.

## **3.4. Affichage des images**

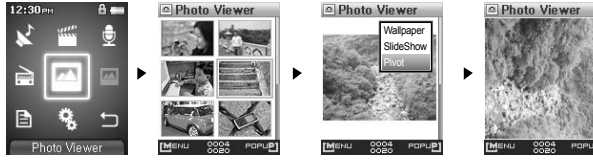

1. Reliez l'iAUDIO F2 à votre ordinateur à l'aide du câble USB.

- 2. Transférez (copiez) les fichiers image que vous souhaitez visualiser de l'ordinateur sur votre iAUDIO F2.
- 3. Débranchez l'iAUDIO F2 de votre ordinateur.
- 4. Une fois le lecteur mis sous tension, sélectionnez le mode Image en appuyant sur le bouton , puis sélectionnez l'icône Image. Les images apparaissent à l'écran sous forme de vignette.
- 5. Pour visualiser une image sélectionnée, appuyez sur le bouton pour visualiser l'image.
- 6. Appuyez sur les boutons pour passer à l'image précédente ou suivante.
- 7. Appuyez sur ou voit pour effectuer un zoom avant ou arrière sur une image et sur ou durant l'opération de zoom pour vous déplacer dans l'image.
- 8. Pour effectuer une rotation de l'image affichée, appuyez sur le bouton pour ouvrir une fenêtre contextuelle et sélectionnez l'option « Pivot »
- 9. Pour configurer l'image actuelle comme papier peint, appuyez sur le bouton pour ouvrir une fenêtre contextuelle et sélectionnez l'option « Pap. peint ». Pour plus d'informations, reportez-vous à la section 4,5.
- Vous pouvez visualiser des images durant la lecture de fichiers musicaux.

**A Text Viewer** 

통해묵과 밴드사이

마르고 닳도록 하느님

이 보우하사 우리나라 만세 무궁화 삼천리

화려강산 대한사람

대한으로 길이 보전하.

남산 위에 저 소나무

- Seuls les fichiers image au format JPG (hormis le type progressif) sont pris en charge. Les autres types de fichiers ne peuvent être affichés.
- Pendant la rotation d'une image, les boutons **et partier de la fonctions**.
- Les fichiers images très volumineux peuvent prendre plusieurs minutes pour s'afficher.

#### **3.5. Lecture de textes**

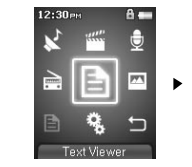

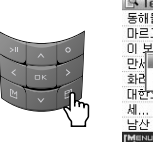

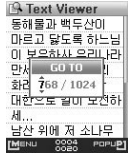

**AUDIO F2** 

## **Utilisation des fonctions avancées Utilisation des fonctions avancées**

1. Reliez l'iAUDIO F2 à votre ordinateur à l'aide du câble USB.

- 2. Transférez (copiez) les fichiers texte souhaités de l'ordinateur sur votre iAUDIO F2.
- 3. Débranchez l'iAUDIO F2 de votre ordinateur.
- 4. Une fois le lecteur mis sous tension, sélectionnez le mode Text en appuyant sur le bouton « MENU », puis sélectionnez l'icône Text. Sélectionnez les fichiers texte en parcourant le dossier TEXT à l'aide de Navigator.
- 5. Appuyez sur les boutons et et pour vous déplacer ligne par ligne dans le texte. Appuyez sur les boutons et pour vous déplacer page par page dans le texte.
- 6. Pour accéder à un endroit spécifique du fichier texte, appuyez sur le bouton pour spécifier un endroit et appuyez sur le bouton

- Les fichiers texte peuvent également être affichés pendant la lecture de fichiers musicaux.

- Les fichiers texte sont reconnus jusqu'à une taille de 240 Ko.

#### **3.6. Summary of Button Controls**

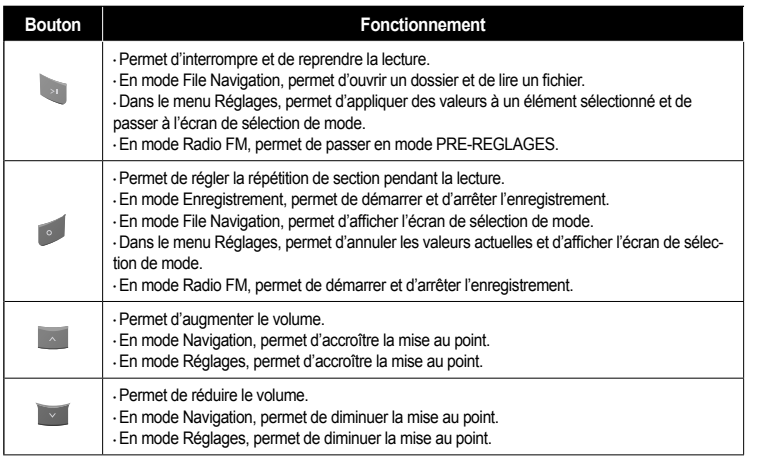

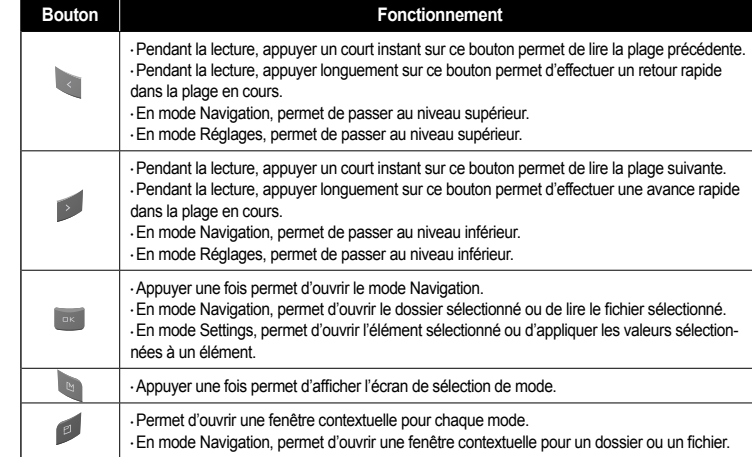

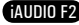

34

#### **4.1. Liste du menu Settings (Paramètres)**

36

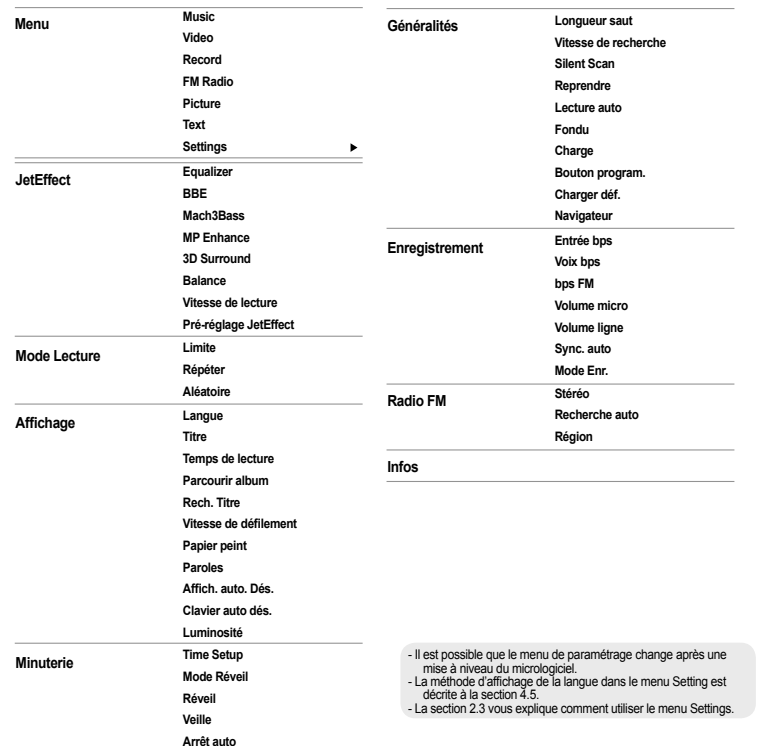

#### **4.2. Ecran Menu**

A partir de l'écran initial, vous pouvez sélectionner le mode Player pour les modes Mus., Vidéo, FM Radio, Enregistrement, Image, Text ou Réglages.

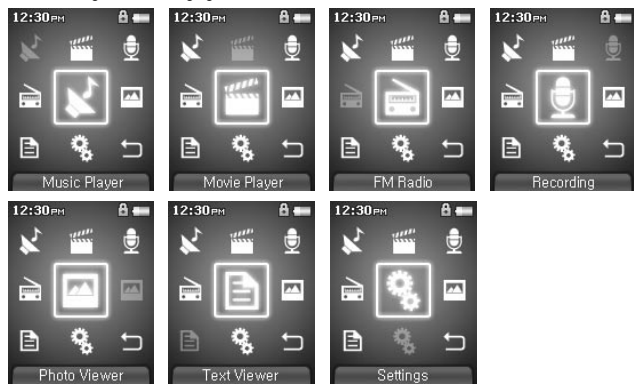

#### **Infos 4.3. JetEffect**

#### 1. Equalizer

● Utilisez les paramètres prédéfinis ou réglez manuellement l'égaliseur (EQ) 5 bandes. Paramètres prédéfinis de l'égaliseur : Normal (Normal), Rock (Rock), Jazz (Jazz), Classic (Classique), Pop (Pop) et Vocal (Vocal). Chacun de ces paramètres peut être personnalisé en fonction des préférences de l'utilisateur.

#### 2. BBE

· BBE est un effet sonore permettant d'obtenir une musique d'une grande pureté.

#### 3. Mach3Bass

· Mach3Bass est un amplificateur permettant de renforcer les très basses fréquences.

4. MP Enhance

● MP Enhance : consiste à créer des effets sonores permettant de compenser les parties sonores perdues.

iAUDIO F2

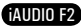

#### 5. 3D Surround

 $\cdot$  3D Surround produit un son en 3 dimensions.

#### 6. Balance

 $\cdot$  Cette fonction permet de régler la balance entre les volumes droit et gauche.

7. Vitesse de lecture

● Permet de contrôler la vitesse de lecture de la musique

8. Pré-réglage JetEffect

● Une fois un préréglage choisi, appuyez sur le bouton « POPUP » et sélectionnez « Save » ou « Load ».

- Des réglages JetEffect (JetEffect) excessifs peuvent déformer le son et générer du bruit.

- Pour obtenir plus d'informations sur la fonction JetEffect (JetEffect), reportez-vous à la rubrique BBE MP de notre site : www.iAUDIO.com.

#### **4.4. Mode Lecture**

#### 1. Limite

- Cette fonction permet de régler les différentes plages des fichiers et des dossiers.
- $\cdot$  La fonction Limite n'est pas disponible pour les fichiers MP3 enregistrés.
	- -Tout : Permet de lire toutes les plages de tous les dossiers.
	- -Unique : Permet de lire une plage.
	- -Dossier : Permet de lire les fichiers du dossier en cours.
	- -Sous-dossier : Permet de lire les fichiers du dossier en cours, sous-dossiers compris.
- Lorsque les plages définies comme DPL ou BookMark sont lues, la limite est automatiquement réglée sur la liste. Lorsqu'une plage d'un dossier général est lue en même temps que des plages définies comme DPL ou BookMark, le lecteur revient automatiquement aux réglages de limites normaux.
- 2. Répéter
- Cette fonction vous permet d'activer la lecture répétée dans la plage spécifiée dans la limite.
- 3. Aléatoire
- Cette fonction vous permet d'activer la lecture aléatoire dans la plage spécifiée dans Boundary (Limite). ● Lorsque cette fonction est activée, les fichiers se trouvant dans la zone délimitée sont lus de façon aléatoire.

#### **4.5. Affichage**

- 1. Langue
- Permet de régler la langue d'affichage pour iAUDIO F2.

#### 2. Titre

- · Permet de régler le mode d'affichage des noms de fichiers à l'écran.
- Choisissez une balise ID3 pour afficher les informations (ex. : nom de l'artiste, titre) lors de la lecture.

#### 3. Temps de lecture

- Permet de régler le mode d'affichage des informations relatives au temps de lecture du fichier sélectionné.
- La fonction Temps de lecture permet d'afficher la durée de lecture écoulée et la fonction Restant permet d'afficher le temps de lecture restant.
- 4. Parcourir album
	- Permet de régler le mode de défilement des noms d'album affichés à l'écran.
	- Lorsque la fonction est réglée sur OFF, le défilement est désactivé ; lorsqu'elle est réglée sur Un sens, le texte défile à partir de la gauche.
- 5. Rech. Titre
- Permet de régler le mode de défilement des titres affichés à l'écran.
- Lorsque la fonction est réglée sur OFF, le défilement est désactivé ; lorsqu'elle est réglée sur Un sens, le texte défile à partir de la gauche.
- 6. Vitesse de défilement
- Permet de régler la vitesse de défilement du texte affiché à l'écran.
- · Plus le nombre choisi est grand, plus la vitesse de défilement est élevée.
- 7. Papier peint
- Permet de définir un papier peint pour le mode Mus.
- $\cdot$  Si Aucun est sélectionné, aucun papier peint ne s'affiche.
- · Si Valeurs par défaut est sélectionné, le papier peint par défaut s'affiche alors.
- Si Custom est sélectionné, c'est dans ce cas l'image définie comme papier peint en mode Image qui s'affiche.
- 8. Paroles
- L'iAUDIO F2 permet d'afficher les paroles des fichiers musicaux qui en contiennent.
- Lorsque cette fonction est activée, les paroles du fichier musical en cours de lecture s'affichent à l'écran.
- Cette fonction, même activée, ne s'applique pas aux fichiers musicaux auxquels aucune parole n'est associée.
- Pour plus d'informations concernant l'utilisation des paroles, reportez-vous à la section FAQ-How to use LDB Manager (FAQ - Comment utiliser LDB Manager) de la page d'accueil de Cowon (www.iAUDIO.com).

## **Utilisation des paramètres avancés**

41

9. Affich. auto. Dés.

40

- Bermet de définir la durée d'affichage de l'écran avant sa désactivation.
- L'écran s'éteint automatiquement si aucune opération n'est effectuée durant cette période.
- 10. Clavier auto dés.
- Sélectionnez la durée au bout de laquelle vous souhaitez que le pavé numérique s'éteigne automatiquement.
- 11. Luminosité
- Permet de régler la luminosité de l'écran.

## **4.6. Minuterie**

- 1. Time Setup
- Permet de régler l'heure actuelle.
- ainsi que l'heure correcte de la sonnerie et l'enregistrement programmé.
- 2. Mode Réveil
- Le lecteur se met automatiquement en marche à l'heure de réveil spécifiée.
- La fonction Alerte musicale permet la lecture de pistes musicales et les réglages de la fonction Alerte FM permettent d'écouter la dernière station radio écoutée en mode Radio.
- L'enregistrement FM permet d'enregistrer la dernière fréquence radio, à partir de l'heure préréglée et durant le temps spécifié.
- L'enregistrement programmé FM consomme plus d'énergie que les autres fonctions. Avant d'utiliser cette fonction, assurez-vous toujours que le lecteur est complètement chargé.

#### 3. Réveil

- Permet de régler l'heure pour la mise en marche automatique du lecteur.
- Un permet de régler la sonnerie pour qu'elle retentisse une fois, Quot. pour qu'elle sonne quotidiennement. ● Duration indique la durée de fonctionnement de la sonnerie.
- 4. Veille
- · Permet de mettre automatiquement le lecteur hors tension après une durée spécifiée.
- Une fois que l'heure préréglée est dépassée, le lecteur se met automatiquement hors tension même si un fichier est en cours de lecture.

#### 5. Arrêt auto

AUDIO F2

- Lorsque le système est arrêté et qu'aucune opération n'est réalisée pendant un temps déterminé, le lecteur s'éteint automatiquement.
- $\cdot$  Cette fonction n'est pas disponible pendant la lecture.

#### **4.7. Généralités**

- 1. Longueur saut
- $\cdot$  Il permet de régler la longueur de la section sautée lorsque vous appuyez sur les touches  $\cdot$  et  $\cdot$ .
- 2. Vitesse de recherche
- Il permet également de régler la vitesse de l'avance / du retour rapide lorsque vous appuyez longuement sur les touches et **b**
- $\cdot$  Plus la vitesse est élevée, plus la recherche est rapide.
- 3. Silent Scan
- · Permet de régler le son émis durant les opérations d'avance / de retour rapide. Lorsque cette option est sélectionnée, aucun son n'est émis durant la recherche.
- 4. Reprendre
- Permet d'enregistrer l'emplacement du fichier audio lu au moment où l'appareil s'est mis hors tension.
- Si cette option est activée, la lecture reprend automatiquement au même emplacement dès que le lecteur s'allume.
- 5. Lecture auto
- $\cdot$  Permet de lire automatiquement les fichiers après la mise sous tension du lecteur.
- Si cette fonction est activée, la lecture de la dernière plage lue commence automatiquement.
- Lorsque l'option Reprendre est activée, la lecture reprend automatiquement à partir du dernier emplacement.
- 6. Fondu
- Permet d'augmenter progressivement le volume après la reprise de la lecture suite à l'arrêt ou à la mise en pause de l'appareil.
- Permet de régler la durée pendant laquelle le volume augmente.
- 7. Charge
- Vous pouvez choisir d'activer ou non le mode Charge.
- Si ce mode est activé, l'appareil est chargé lorsque vous le reliez via un câble USB ou un adaptateur.
- Nous vous recommandons de le désactiver lorsqu'il est relié à un ordinateur portable ou à d'autres appareils alimentés par une batterie.

iAUDIO F2

#### 6. Sync. auto

- Permet de reconnaître le son entré via la ligne Entrée et de créer automatiquement un nouveau fichier.
- Lorsqu'il n'y a pas de son pendant une durée spécifiée, un nouveau fichier est créé lors de la reprise de l'enregistrement.

**Utilisation des paramètres avancés**

- 7. Mode Enr.
- Permet de choisir entre la ligne Entrée et le microphone intégré pour la source de l'enregistrement

#### **4.9. Radio FM**

- 1. Stéréo
- Sélectionnez Stéréo ou Mono lorsque vous écoutez la radio FM.
- Les émissions radio ne prenant en charge que le réglage Mono ne peuvent pas être écoutées en Stéréo.
- 2. Recherche auto

● Permet de rechercher automatiquement les canaux de fréquences FM et de les prérégler.

3. Région

• Permet de sélectionner le pays dans lequel vous écoutez la radio FM.

#### **4.10. Infos**

- $\cdot$  Version : version actuelle du micrologiciel
- · Espace total : capacité de mémoire totale
- · Espace libre : capacité de mémoire disponible actuellement

#### 8. Bouton program.

42

- En appuyant longuement sur les boutons « MENU » ou « REC », l'utilisateur peut attribuer une fonction personnalisée à un événement.
- Le bouton « MENU » peut être affecté pour la fonction JetEffect, Limite/Aléatoire, Equalizer, DPL, Bookmark ou Paroles.

● La touche « ENR. » peut être affectée à la fonction Enregistrement, Limite/Aléatoire, Equalizer, DPL, Bookmark ou Paroles.

9. Charger déf.

● Permet de régler tous les paramètres sur des valeurs par défaut, à l'exception du paramètre langue.

#### **4.8. Enregistrement**

- 1. Entrée bps
- Permet de régler la qualité audio du fichier enregistré via la ligne Entrée.
- Plus le débit en Kbps est élevé, meilleure est la qualité d'enregistrement. Par contre, la taille du fichier est plus importante.
- 2. Voix bps
- Permet de régler la qualité audio du fichier enregistré via le microphone intégré.
- Les fichiers enregistrés via le microphone sont réglés par défaut sur Mono.
- Plus le débit en Kbps est élevé, meilleure est la qualité d'enregistrement. Par contre, la taille du fichier est plus importante.

#### 3. bps FM

- · Permet de régler la qualité du fichier enregistré via la bande FM.
- Permet également de régler la qualité de l'enregistrement FM programmé du fichier.
- Plus le débit en Kbps est élevé, meilleure est la qualité d'enregistrement. Par contre, la taille du fichier est plus importante.
- 4. Volume micro
- Permet de régler le niveau acoustique des enregistrements audio via le microphone intégré.
- 5. Volume ligne
- Permet de régler le niveau acoustique des enregistrements audio via la ligne Entrée.

#### **5.1. Réinitialisation du lecteur sur les paramètres par défaut**

Les paramètres de l'iAUDIO F2 peuvent être supprimés et réinitialisés sur les paramètres par défaut.

- 1. Une fois le lecteur allumé, sélectionnez le mode Mus.
- 

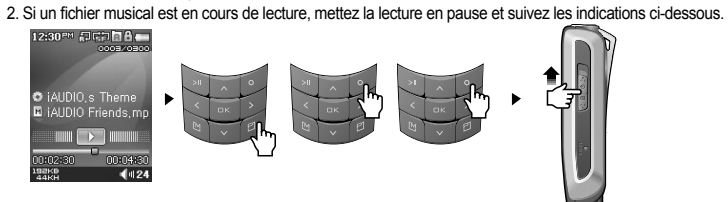

3.Une fois initialisé, l'écran de réglage de la langue apparaît lors de la mise sous tension du lecteur.

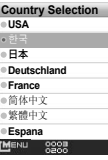

44

- si le lecteur ne fonctionne pas correctement, appuyez sur la touche « RESET » située en bas du lecteur, puis redémarrez l'appareil. Si le problème persiste, initialisez le lecteur sur les valeurs par défaut.

#### **5.2. Installation du contenu du CD-ROM**

Dans le CD d'installation d'iAUDIO F2, vous trouverez JetAudio VX, le logiciel de lecture et de conversion vidéo mutlimédia de renommée mondiale et JetShell, le programme de gestion d'iAUDIO.(des pilotes supplémentaires pour Windows 98 et 98 SE sont également inclus).

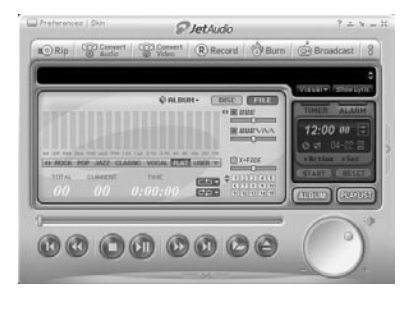

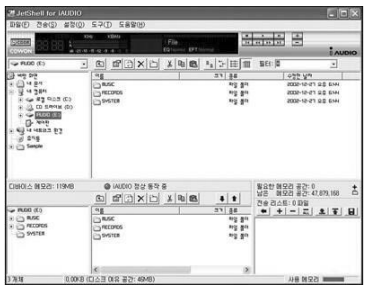

#### **5.3. Conversion de fichiers vidéo avec JetAudio VX**

#### 1. Installez et lancez JetAudio VX.

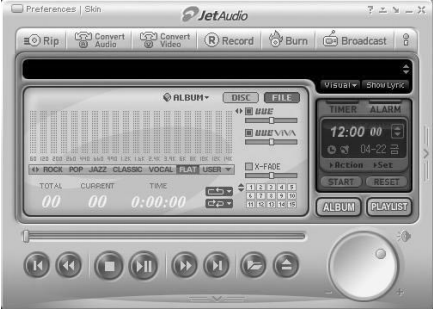

2. Cliquez sur le bouton « Convert Video » situé en haut pour convertir le fichier vidéo.

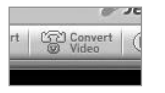

3. Depuis la fenêtre Convert Video, cliquez sur « Add File » pour sélectionner les fichiers à convertir.

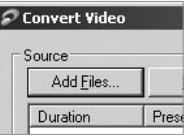

#### 4. Vérifiez les fichiers vidéo sélectionnés dans la liste.

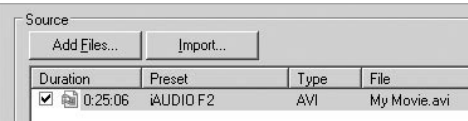

5. Après avoir vérifié l'emplacement du dossier cible pour enregistrer les fichiers convertis et effectué d'autres réglages; cliquez sur « Start » pour lancer la conversion.

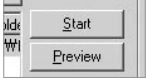

- Les fichiers vidéo qui n'ont pas été convertis par JetAudio VX ne peuvent pas être lus sur l'iAUDIO F2.

- Vérifiez que les fichiers vidéo sont lus correctement sur l'ordinateur.
- Tous les fichiers vidéo ne peuvent pas être convertis. Il est possible que les fichiers déjà endommagés avant la conversion ne fonctionnent pas sur l'iAUDIO F2 même si la conversion a réussi.
- La durée de la conversion peut varier selon la puissance de l'ordinateur, la taille du fichier source et le type de codec utilisé.

- Le bouton « Preview » vous permet de vérifier les fichiers vidéo convertis avant de lancer la conversion. - Pour convertir un fichier contenant des sous-titres ou en modifier les réglages, cliquez sur « Convert Options »

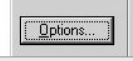

- Les fichiers au format SMI contenant les sous-titres doivent avoir le même nom de fichier que le fichier vidéo.

- Les caractéristiques propres aux fichiers vidéo compatibles avec iAUDIO F2 sont les suivantes : Vidéo : Xvid, 1-pass, de 256 ~ 384kbps Audio : MP3 128kbps CBR Taille : 160 x 128 Débit d'images : jusqu'à 15 ips Temps d'intercalage : jusqu'à 66 ms

iAUDIO F2

## **Présentation de JetShell**

**Le manuel actuel a été écrit basé sur la version JetShell Pro. Veuillez noter que la version JetShell Basic ne contient pas l'encodage MP3 ni la conversion de fichiers.**

#### **Présentation de JetShell**

#### **JetShell, le programme de gestion du iAUDIO sous Windows, comporte les fonctions suivantes :**

- Transfert bidirectionnel de fichiers entre le PC et le iAUDIO .
- Gestion des fichiers (même structure que l'Explorateur Windows)
- Lecture de fichiers MP3, MP2, WAV, WMA, ASF, de CD Audio et de listes de lecture (m3u)
- Extraction de fichiers MP3 depuis un CD Audio
- Conversion WAV/MP3/WMA
- Changement du débit MP3
- Transfert de fichiers facile, avec liste de transfert
- Grand choix de spectres, égaliseurs et effets
- Modification des données reçues de CDDB (Base de données de CD) et des étiquettes ID3
- Transfert du logo iAUDIO
- Formatage de la mémoire Flash

#### **Configuration requise pour JetShell**

- Processeur Pentium 200 Mhz ou plus rapide
- Au minimum 32 Mo de mémoire vive
- Au minimum 20 Mo d'espace sur le disque dur
- Carte graphique en 256 couleurs ou plus
- Windows 98/ME/2000/XP (NT non pris en charge)
- Un port USB 1.1 ou 2
- Lecteur de CD-ROM
- Carte son, enceintes ou casque
- 1. Insérez le CD d'installation de l'iAUDIO dans le lecteur de CD-ROM ; le logiciel s'installe automatiquement. Selon le mode de configuration de Windews, il est possible que le CD ne démarre automatiquement. Dans ce cas, exécutez 'CD-ROM: \setup.exe' ou 'CD-ROM: \JetShell: \setup.exe'.
- 2. Si l'installation est complétée correctement, Program  $\rightarrow$  COWON SYSTEMS  $\rightarrow$  iAUDIO F2 JetShell est enregistré.
- 3. Vous pouvez maintenant relier l'iAUDIO et votre ordinateur (dans ce cas, ne démarrez jamais JetShell). Reliez le port USB de l'iAUDIO et le port USB de l'ordinateur à l'aide des câbles USB. (N'utilisez pas de câbles USB pour établir une connexion directe entre l'iAUDIO et le port USB de la carte mère)
- 4. Le pilote pour USB de l'iAUDIO F2 s'installe automatiquement après affichage du message 'Search for new device' (Recherche d'un nouveau dispositif). Pour un environnement Windows normal, rdliez les câbles ou les prises USB simples. En fonction de la configuration de Windows, il est possible que l'écran d'installation du dispositif ne s'affiche pas. Pour vous assurer que l'installation a été complétée correctement, vérifiez s'il existe un dispositif appelé iAUDIO dans « Mon Ordinateur » (basé sur XP Home Edition) ou bien suivez les pas ci dessous : Panel (Panneau de Commande) > System (Système) > Hardware (Périphérique) → Unit Manager (Gestionnaire d'unité).

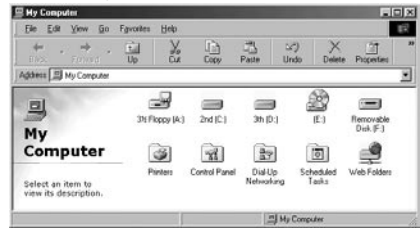

5. Une fois ce procédé d'installation accompli, vous pouvez transférer des fichiers à l'aide du logiciel JetShell ou de Windows Searcher (Recherche Windows).

## **Configuration de JetShell**

#### **Vue d'ensemble**

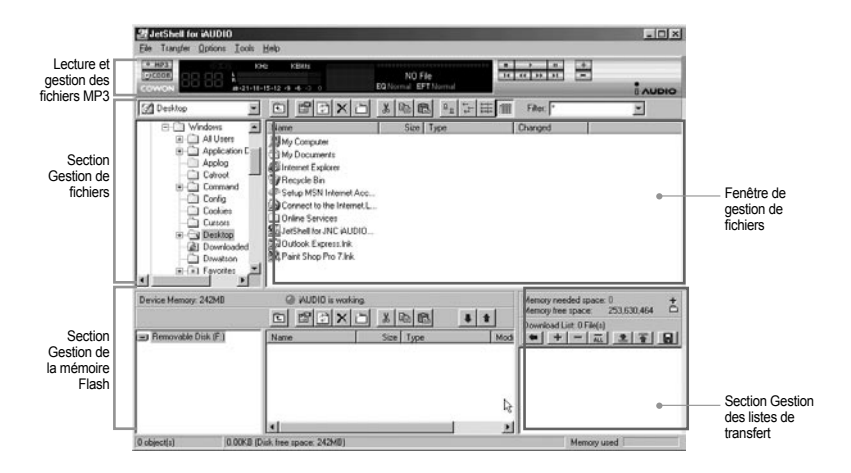

Lorsque JetShell est activé, il prend le contrôle du lecteur iAudio. Il est donc important de fermer JetShellavant d'exécuter les actions suivantes :

- Installation du lecteur USB
- Formatage du lecteur dans l'Explorateur Windows
- Mise à niveau du firmware

#### **Lecture de fichiers MP3, MP2, WAV, WMA, ASF, d'un CD audio ou d'une liste de lecture (m3u)**

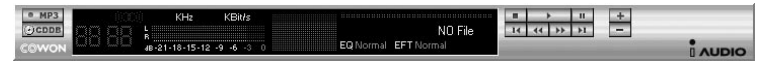

Dans la fenêtre de gestion des fichiers, double-cliquez sur un fichier MP3, MP2, WAV, WMA, ASF, sur un fichier du CD audio ou sur la liste de lecture (m3u). Vous pouvez aussi glisser-déposer un fichier sur le lecteur. La lecture du fichier débute immédiatement. Il est possible de sélectionner plusieurs fichiers avant de cliquer sur le bouton « Lecture ». Au milieu du lecteur, dans la partie sombre de l'écran, la barre de progression et le titre des morceaux défile vers la gauche, et deux types de spectres sonores apparaissent.

Pour démarrer ou arrêter la lecture, utilisez les boutons de droite. Pour modifier le volume, utilisez les boutons + et -. Pour sauter instantanément à un emplacement spécifique de la piste en cours de lecture, cliquez sur la barre de position.

#### **Lecture de fichiers MP3, MP2, WAV, WMA, ASF, d'un CD audio ou d'une liste de lecture (m3u)**

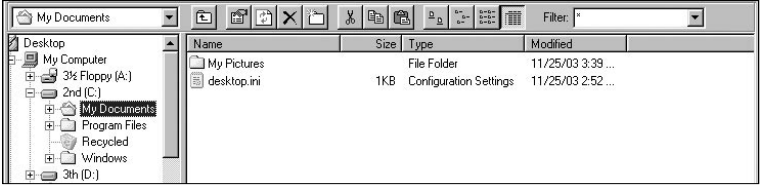

La section de gestion de fichiers de JetShell est organisée comme l'Explorateur Windows. La fenêtre de gauche présente l'arborescence des dossiers, des disques et du CD-ROM. Celle de droite affiche les fichiers du dossier actuellement ouvert.

50

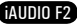

#### 52 **Configuration de JetShell**

# **Écrans du spectre sonore et effets sonores**

#### **Gestion de la mémoire Flash**

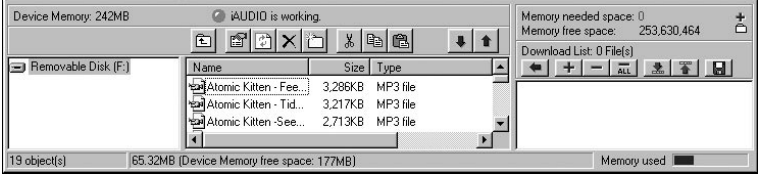

La partie inférieure de JetShell comporte la section de gestion de la mémoire Flash et la liste de transfert. Lorsque le iAUDIO fonctionne, une diode rouge clignote avec le message « iAUDIO is working » comme sur l'illustration ci-dessus. Les fichiers transférés du PC au iAUDIO sont affichés dans la fenêtre du milieu. Dans la partie inférieure droite, la barre « Memory used » indique la quantité totale de mémoire utilisée dans la mémoire Flash du iAUDIO. Si cette barre est presque complète, il ne reste presque plus d'espace disponible dans le iAUDIO.

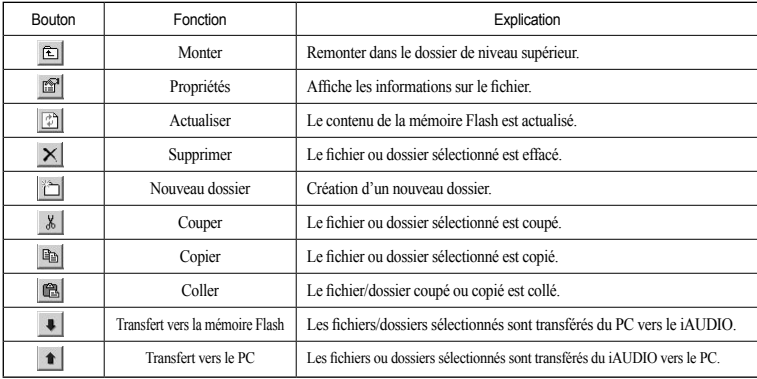

JetShell permet de visualiser le spectre sonore. Cliquez dans la zone d'affichage du spectre sonore : les visualisations représentées ci-dessous apparaissent.

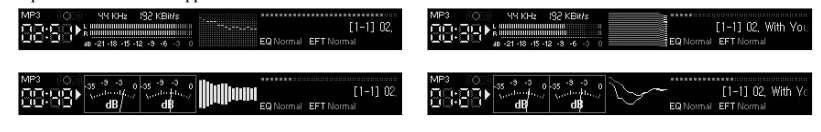

Vous pouvez aussi activer divers préréglages d'égalisation et effets sonores.

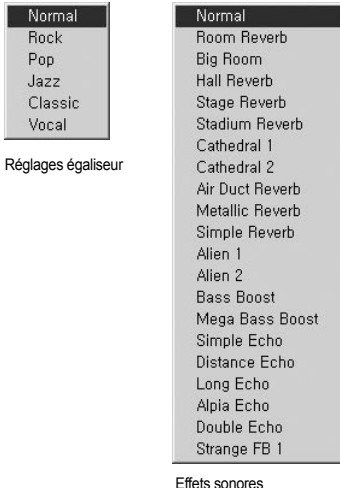

Norr Roc Pop Jazz Clas

AIININ F2

# **Transfert de fichiers MP3 dans le iAUDIO**

# **Transfert de fichiers MP3 dans le iAUDIO**

#### **Transfert de fichiers MP3 dans le iAUDIO**

1. Il est très facile de transférer des fichiers dans la mémoire du iAUDIO. Sélectionnez les fichiers souhaités dans la section de gestion des fichiers, et cliquez sur la flèche pointée vers le bas.

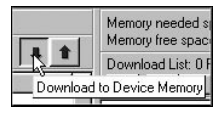

54

2. Vous pouvez aussi faire glisser les fichiers sélectionnés depuis la section de gestion des fichiers vers la fenêtre du bas, comme dans l'Explorateur Windows.

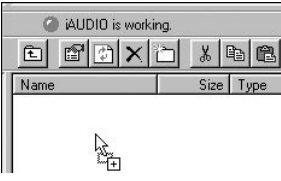

3. La fenetre suivante affiche le processus de téléchargement. Ne jamais débrancher le cable USB pendant le transfert. Rassurez-vous que l'écran affiche READY avant de débrancher le cable USB.

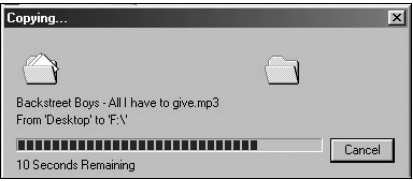

4. Une autre méthode consiste à amener les fichiers dans la fenêtre de la liste de transfert (voir ci-dessous) avant d'effectuer celui-ci.

 Cette possibilité permet de regrouper des fichiers situés dans différents dossiers, à l'aide du bouton « + », puis de les transférer tous en même temps.

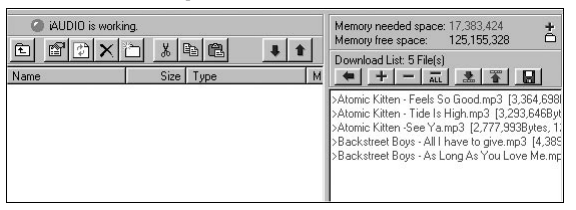

5. Enfin, vous pouvez aussi faire glisser des fichiers depuis un programme de gestion de fichiers externe et les déposer dans la fenêtre de gestion de la mémoire Flash de JetShell.

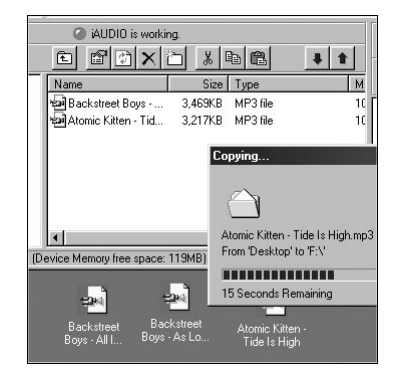

#### **Conversion de pistes CD Audio en fichiers MP3 et transfert direct de ces fichiers dans le iAUDIO**

JetShell permet de convertir le contenu d'un CD audio en fichiers MP3, et de transférer ces derniers dans le iAUDIO.

Cette opération est très rapide, puisque les pistes d'un CD audio sont directement converties en MP3 sous leur forme numérique, sans les transformer auparavant dans le format Wave.

1. Avant de commencer, vous devez choisir la qualité désirée pour les fichiers MP3. Cliquez sur [Setup] -[MP3 Encoder Option] (Configuration - Options d'encodage MP3) pour définir la qualité des fichiers MP3. (Plus le débit est élevé, moins les fichiers sont compressés. Ils offrent alors une meilleure qualité mais nécessitent plus de place en mémoire.)

 $\overline{\mathbf{x}}$ 

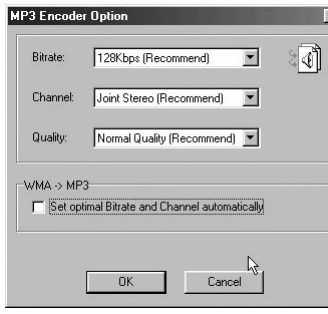

iAUDIO F2

2. Dans la section de gestion de fichiers, sélectionnez le lecteur de CD contenu les enregistrements à copier. Dans la fenêtre de droite, sélectionnez les pistes audio et cliquez sur le bouton  $\sim$   $\mu$ ps  $\sim$ , ou choisissez [File] -[Convert CD to MP3] (Fichier - Convertir du CD en MP3) dans le menu.

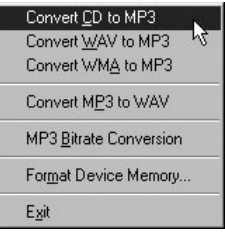

3. Indiquez le chemin de destination des fichiers sur le iAUDIO.

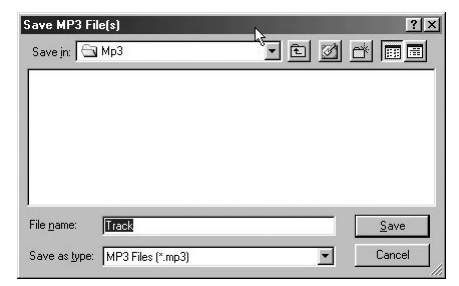

iAUDIO F2

#### 58 **Autres fonctions**

59

#### **3. Modification des étiquettes ID3**

Pour modifier l'étiquette ID3 d'un fichier MP3, choisissez [Tools] - [Edit MP3 ID3 Tag] (Outils - Modifier l'étiquette ID3) dans le menu de JetShell.

n - Feels So Good

Bemove ID3

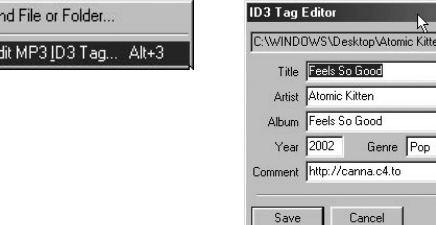

#### **5. Transfert du logo**

E

Vous pouvez transférer un fichier de logo pour remplacer celui qui apparaît à la mise sous tension du iAUDIO. Choisissez [Download Logo File] (Transférer un fichier de logo) dans le menu. Dans la boîte de dialogue d'ouverture de fichier, sélectionnez le fichier de logo désiré et cliquez sur « Ouvrir ». Le fichier de logo est automatiquement transféré et appliqué.

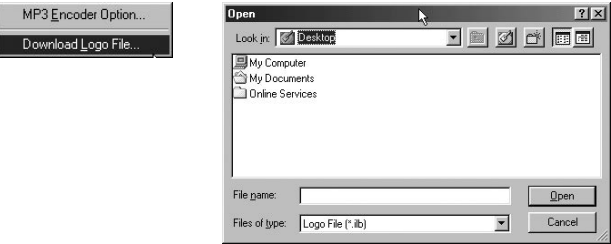

## **Q Je suis toujours perdu même après la lecture du manuel.**<br>
Notre site Web www.iALIDIO.com propose une assistance

- Notre site Web www.iAUDIO.com propose une assistance pour les utilisateurs des produits iAUDIO, une foire aux questions et des guides du débutant relatifs à nos produits. Nous vous conseillons vivement de **A**
	- vous rendre sur notre site Internet pour obtenir des informations sur l'utilisation de nos produits, des correctifs et des mises à niveau des logiciels.

Pour toute requête spécifique, posez vos questions en ligne et nous tenterons de vous répondre du mieux que nous pourrons.

## **Q\_Je n'arrive pas à allumer mon lecteur.**<br>  $\&$  Rechargez complètement la batterie a

Rechargez complètement la batterie au cas où celle-ci serait déchargée. Si la batterie est déchargée, plusieurs secondes sont nécessaires à la mise sous tension du lecteur. Si le lecteur ne réagit toujours pas, commencez par déconnecter tous les câbles USB et d'alimentation, puis appuyez sur la touche RESET située en bas du lecteur. La touche RESET permet d'éteindre le lecteur sans l'endommager. **A**

## **Q Les boutons ne réagissent pas.**<br>  $\frac{Q}{C}$  Vérifiez que le commutateur de

Vérifiez que le commutateur de mise sous tension est placé sur HOLD. **A**

# **Q** Le lecteur est sous tension mais aucun son n'est émis.<br><sup>C</sup> Vérifiez si le volume est réglé sur 0.

Vérifiez si le volume est réglé sur 0. **A**

Vérifiez que des fichiers musicaux sont enregistrés sur le disque dur du lecteur. Les fichiers musicaux endommagés peuvent ne pas être lus ou ne pas être lus correctement. Vérifiez le branchement du casque sur l'iAUDIO F2. Une connexion desserrée ou bloquée peut provoquer un mauvais contact entre la prise du casque et l'iAUDIO F2.

## **Q** La lecture vidéo ne démarre pas.<br>
<sup>Q</sup> Il est recommandé de convertir te

Il est recommandé de convertir tous les fichiers vidéo avec JetAudio VX afin de pouvoir les lire sur l'iAUDIO F2. Les fichiers vidéo non codés par JetAudio VX peuvent ne pas être lus par l'iAUDIO F2. **A**

## **La Radio FM ne fonctionne pas.**<br>  $\frac{Q}{2}$  **LiALIDIO E2 ne dispose pas d'a**

L'iAUDIO F2 ne dispose pas d'antenne séparée. En remplacement, il utilise le cordon du casque pour recevoir les signaux de la radio FM. Etendre le cordon permet d'améliorer la qualité de la réception. La réception de la radio FM peut être médiocre à certains emplacements où les transmissions FM sont occultées. Si la radio FM ne fonctionne pas dans les zones où la réception est normalement possible, contactez notre service après-vente (veuillez noter que la qualité de réception de l'iAUDIO F2 peut être différente des autres récepteurs de radio FM). **A**

iAUDIO F2

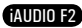

## **Dépannage**

60

#### **Mes enregistrements sont trop bruyants.**

L'iAUDIO F2 utilise un microphone intégré ultra compact. Il est donc plus sensible aux bruits environnants que les autres microphones.

#### **Les caractères affichés à l'écran sont altérés.**

Réinitialisez la langue à l'aide du menu Réglages – Affichage – Langue et réglez le format d'affichage du nom du fichier à l'aide du menu Réglages – Affichage – Titre.

Si le problème subsiste, réinitialisez le lecteur sur ses paramètres par défaut. Certains caractères spéciaux peuvent ne pas s'afficher correctement.

#### **L'ordinateur ne reconnaît pas le lecteur lorsqu'il est branché.**

Lors du branchement sur l'ordinateur via le câble USB, veuillez mettre le lecteur sous tension avant de

 $A$  brancher le câble USB. Si l'appareil n'est pas reconnu par l'ordinateur, appuyez sur le bouton RESET situé à côté de la prise USB dans la partie inférieure du lecteur.

La connexion à un Hub USB externe peut être instable en raison de sa faible alimentation. L'iAUDIO F2 doit être directement connecté au port USB de l'ordinateur.

L'iAUDIO F2 peut nécessiter l'installation d'un pilote supplémentaire pour les utilisateurs de Windows 98. Reportez-vous à la section 1.7.

#### **Le lecteur n'est pas reconnu par JetShell et le message « No iAUDIO found » (iAUDIO introuvable) s'affiche.**

Vérifiez si le lecteur est reconnu par l'explorateur Windows une fois correctement connecté à l'ordinateur.

A L'IAUDIO F2 doit être reconnu par Windows pour qu'il puisse fonctionner avec JetShell. L'installation d'un pilote supplémentaire est nécessaire pour les utilisateurs de Windows 98 et 98 SE. Reportez-vous à la section 1.7. **Environment Sont trop bruyants.**<br>
A L'IAUDIO F2 utilise un microphone intégré ultra<br>
que les autres microphones.<br>
<br> **Q** Les caractères affichés à l'écran sont altérés.<br>
S<br>
Réinitialisez la langue à l'aide du menu Réglage

Dans JetShell, réglez l'option Settings-Device (Réglages – Périphérique) pour qu'elle corresponde à votre modèle d'iAUDIO.

#### **La capacité de la mémoire du lecteur est différente ou inférieure à celle spécifiée.**

- La capacité de la mémoire indiquée par l'explorateur Windows peut être différente de celle indiquée par le
- fabricant de mémoire. En général, une mémoire d'une capacité de 1 Go affichera une capacité totale de 954 Mo.

L'iAUDIO F2 utilise une zone du lecteur pour le fonctionnement de votre système. Par conséquent, la capacité réellement disponible est quelque peu réduite après exclusion de la zone système.

#### **L'iAUDIO ne fonctionne pas correctement lorsque la mémoire est pleine.**

Pour que l'iAUDIO F2 fonctionne correctement, un espace libre minimum de 5 Mo est nécessaire pour<br>enregistrer les réglages et les fichiers système

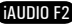

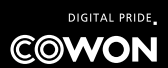